# TUTORIAIS **MOODLE**

## **CONTEÚDO**

**MINHA PÁGINA INICIAL** 

Apresentação da página inicial da sala de aula virtual

## **CONFIGURANDO O CURSO**

- · Apresentação da ferramenta de configuração do curso
- · Formato, aparência, arquivos, acompanhamento, conclusão e congiruação de grupos

Elaborado por John Watson

Coordenação UAB **Campus Natal Zona Leste** 

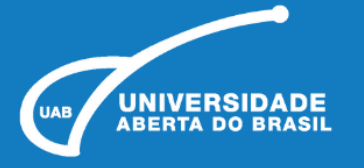

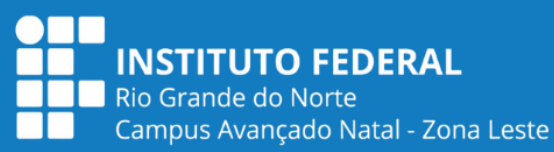

## **MINHA PÁGINA INICIAL**

Ao logar-se na plataforma, o professor irá visualizar a sua página Inicial, Painel AVA, com o resumo dos cursos aos quais está vinculado na área central.

No painel é possível, por meio das guias, alternar entre meus diários e sala de coordenações.

No bloco filtrar por, você encontra diversas opções para pesquisa por disciplina, curso, semestre etc.

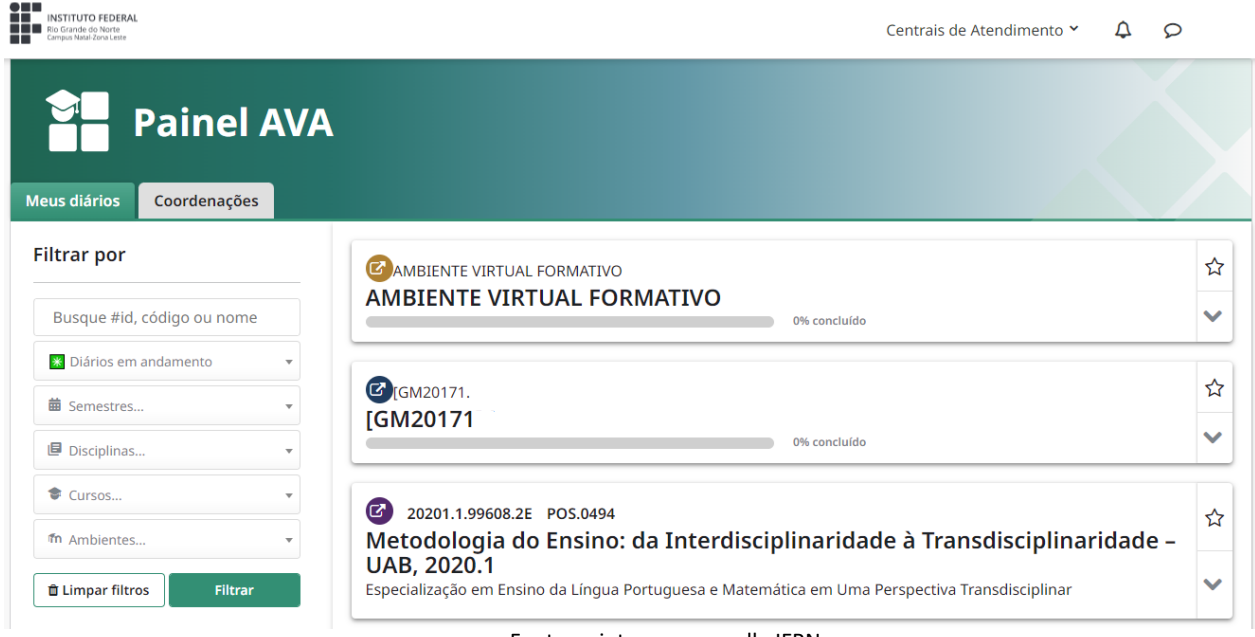

#### Fonte: printscreen moodle IFRN

## **CONFIGURANDO O CURSO**

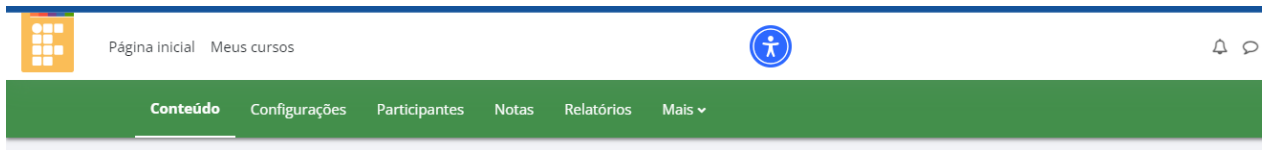

Ao logar-se na plataforma, o professor irá visualizar a sua página Inicial, Painel AVA, com o resumo dos cursos aos quais está vinculado na área central. No painel é possível, por meio das guias, alternar entre meus diários e sala de coordenações. No bloco filtrar por, você encontra diversas opções para pesquisa por disciplina, curso, semestre etc.

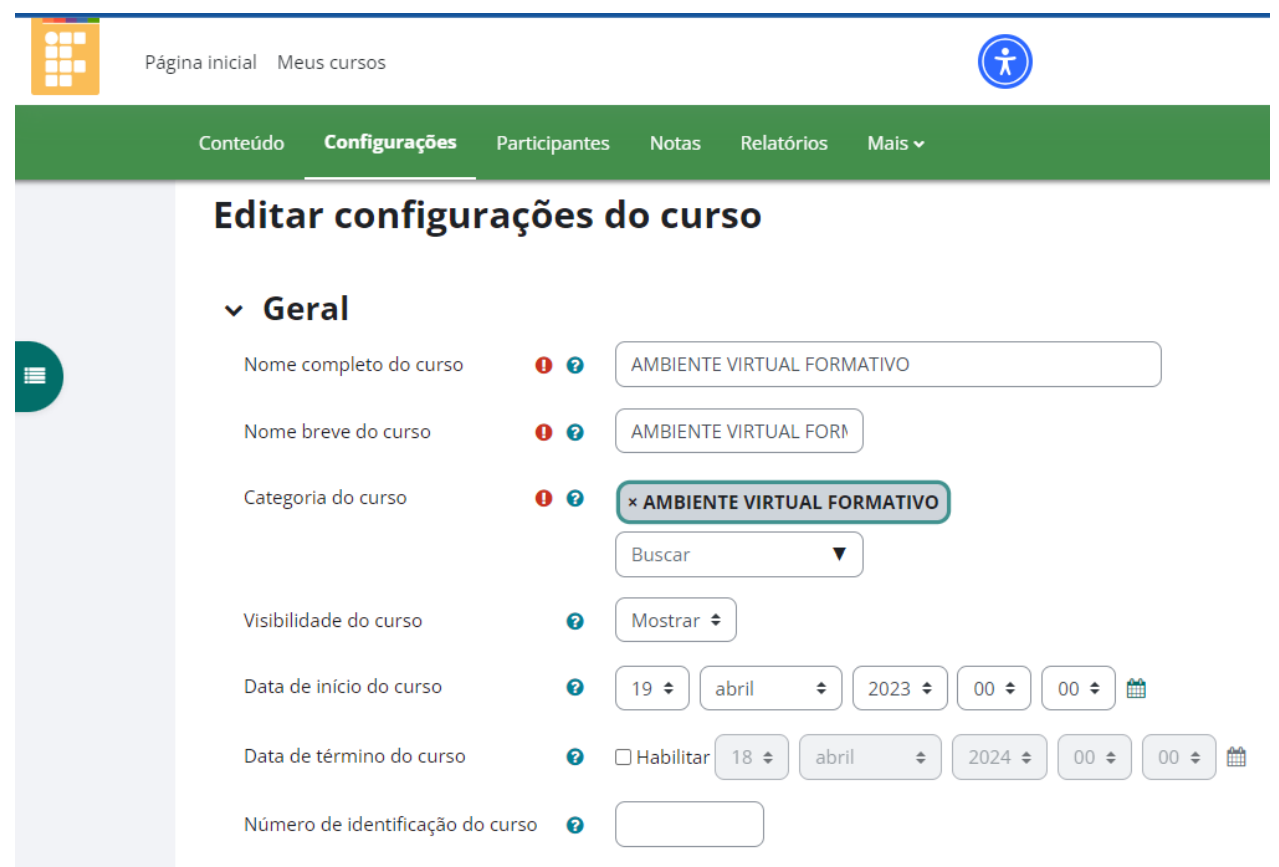

No primeiro bloco de configurações, o professor poderá definir:

- **Visibilidade do curso:** Deixar visível o curso na lista de cursos dos alunos ou não.
- **Data de início do curso:** Determinar a data de início do curso.
- **Data de término do curso:** Determinar a data de término do curso.
- **Sumário do curso:** Nesse espaço o professor pode registrar uma breve descrição de seu curso/disciplina, que será visualizada na lista de cursos na página inicial do Moodle, por qualquer participante cadastrado no ambiente MOODLE.

**Formato de curso: Existem cinco formatos de curso por padrão no Moodle, são eles:** 

- **Formato atividade única** Para mostrar apenas uma atividade ou recurso (como um Quiz ou um pacote SCORM) na página do curso
- **Formato Social** Este formato é articulado em torno de um fórum principal que corresponde à página principal do curso. É um formato mais livre que pode ser usado, também, em contextos que não são cursos como, por exemplo, o quadro de avisos do departamento.
- **Formato Tópicos** Este é o formato padrão do Moodle. É muito parecido com o formato semanal, mas as unidades lógicas são assuntos ou temas. Além disso, os tópicos não têm limite de tempo.
- **Formato Semanal** O curso é organizado em unidades correspondentes a semanas, com datas de início e fim bem definidas.

• **O formato Blocos (Tiles)** - é o plugin de formato de curso mais utilizado pela comunidade Moodle. Sua customização com cores, ícones e sub-blocos permite dar um visual diferente ao curso. É possível também adicionar imagens de fundo para cada um dos blocos**.**

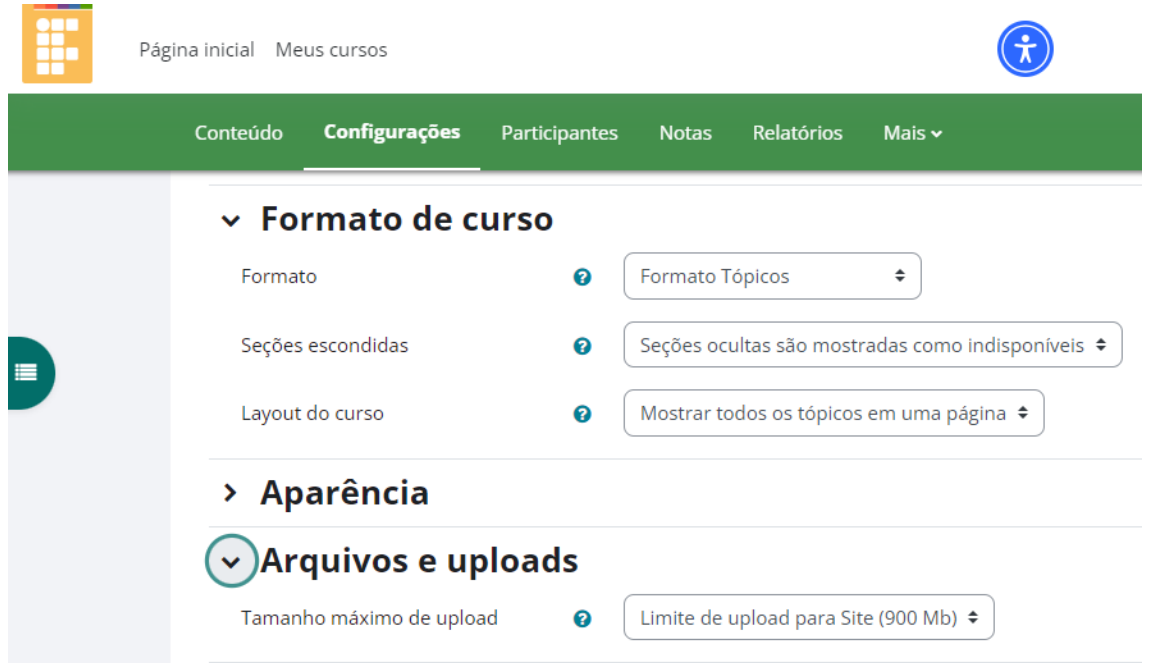

#### • **Seções escondidas**

Estas opções permitem que o professor decida como seções ocultas no seu curso serão exibidas para os alunos. A opção padrão define que as seções aparecerão aos alunos com a área das atividades contraída e com a cor da seção alterada. A seção é visualizada, mas os conteúdos da seção ficam ocultos. Isto pode ser útil em cursos com o formato semanal, para indicar semanas de férias, por exemplo. Se o professor escolher a outra opção, "seções ocultas são completamente invisíveis", as seções não serão visualizadas enquanto forem marcadas como ocultas.

#### • **Layout do curso**

Esta definição determina se os tópicos do curso/disciplina serão exibidos para os participantes em uma página única ou um tópico por página.

Em APARÊNCIA, o professor encontra as seguintes opções:

- **Forçar língua**: O professor pode definir apenas um idioma para leitura da tela (português ou inglês). Se optar por não forçar, será o participante que definirá em que idioma o Moodle terá.
- **Número de avisos** Esta configuração define o número de notícias recentes que serão visualizadas na página principal do curso, no bloco "Últimas Notícias". Se o professor definir o valor como "0 itens" o bloco "Últimas Notícias" não será visualizado.
- **Mostrar livro de notas aos estudantes**: Muitas atividades do Moodle podem ser avaliadas mediante atribuição de notas. Os resultados das avaliações são consultados pelos alunos na página de Relatório

de Notas. Para restringir o acesso ao Relatório de Notas apenas aos professores, é necessário desabilitar a visualização no painel de configuração do curso. Este procedimento é útil também nos casos em que o curso não prevê o uso de atividades com avaliação correspondente. Isto não impede que atividades individuais utilizem ou atribuam notas, apenas desativa a exibição da página de relatório para os alunos.

• **Mostrar relatório das atividades**: Esta configuração determina se um aluno pode ver os seus próprios relatórios de atividade através da sua página de perfil.

#### **ARQUIVOS E UPLOADS**

• **Tamanho máximo de upload**: A capacidade máxima por arquivo no Moodle é especificada por padrão, mas o professor poderá optar por deixar um tamanho inferior.

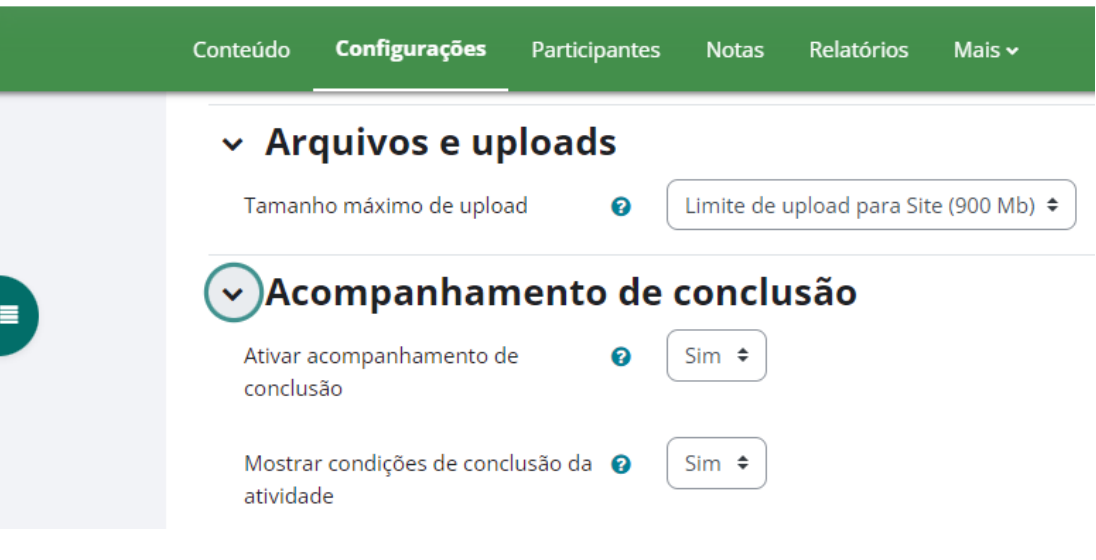

Fonte: printscreen moodle IFRN

### **ACOMPANHAMENTO DE CONCLUSÃO**

• **Ativar rastreamento de conclusão** - Uma vez ativado, as configurações de rastreamento de conclusão são exibidas na página de acompanhamento da conclusão, e nas definições de atividade.

#### **GRUPOS**

- **Modalidade grupo** Esta configuração possui 3 opções:
- **Nenhum grupo** Não há sub-grupos, todos fazem parte de uma grande comunidade
- **Grupos separados** Cada membro de grupo pode ver apenas seu próprio grupo, os outros são invisíveis
- **Grupos visíveis** Cada membro do grupo trabalha no seu próprio grupo, mas pode também ver outros grupos

O tipo de grupo definido neste espaço será o padrão para todas as atividades do curso. Cada atividade que suporta grupos pode também definir seu próprio tipo de grupo, mas se o tipo de grupo é forçado no nível do curso, o tipo de grupo para cada atividade é ignorado.